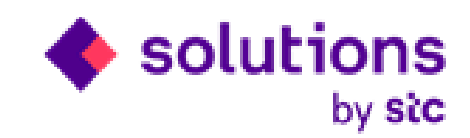

# **Solutions by STC Supplier Prequalification Process from iSupplier Portal**

**Internal IT**

**Date: 25/09/2018**

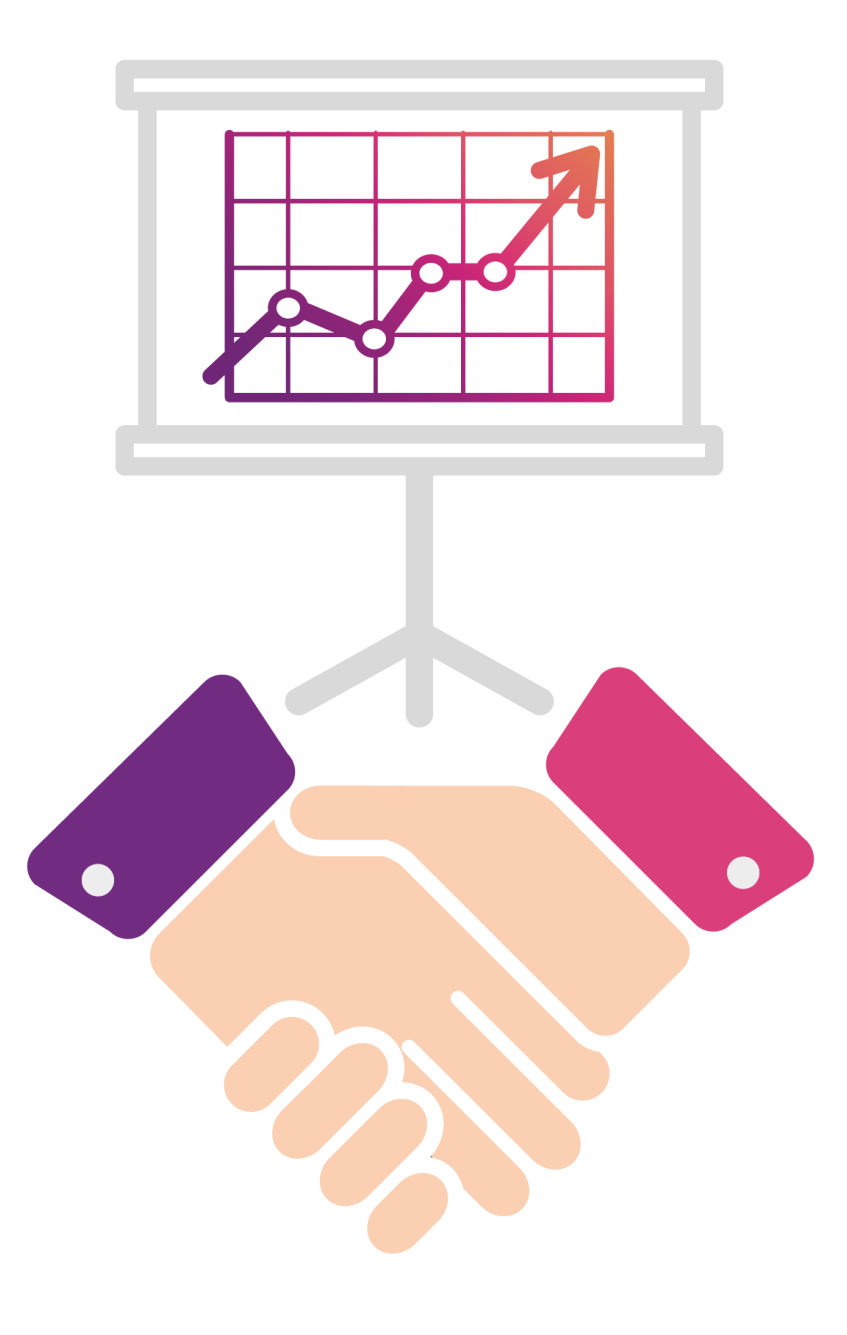

## **Agenda**

Supplier Profile Management allows you to update your profile details as necessary, while providing important information and process it in the system through Oracle iSupplier Portal .

This user guide provides you with steps to enter **pre-qualification details** in iSupplier gateway profile management function.

The responsible person will rereview, evaluate and approve the pre-qualification details and use this information to update supplier profile.

## **Login in iSupplier Portal**

Please **Login** to Solutions by STC web page below link :

#### **Solutions by STC web page :**

#### <https://www.solutions.com.sa/suppliers/vendors/>

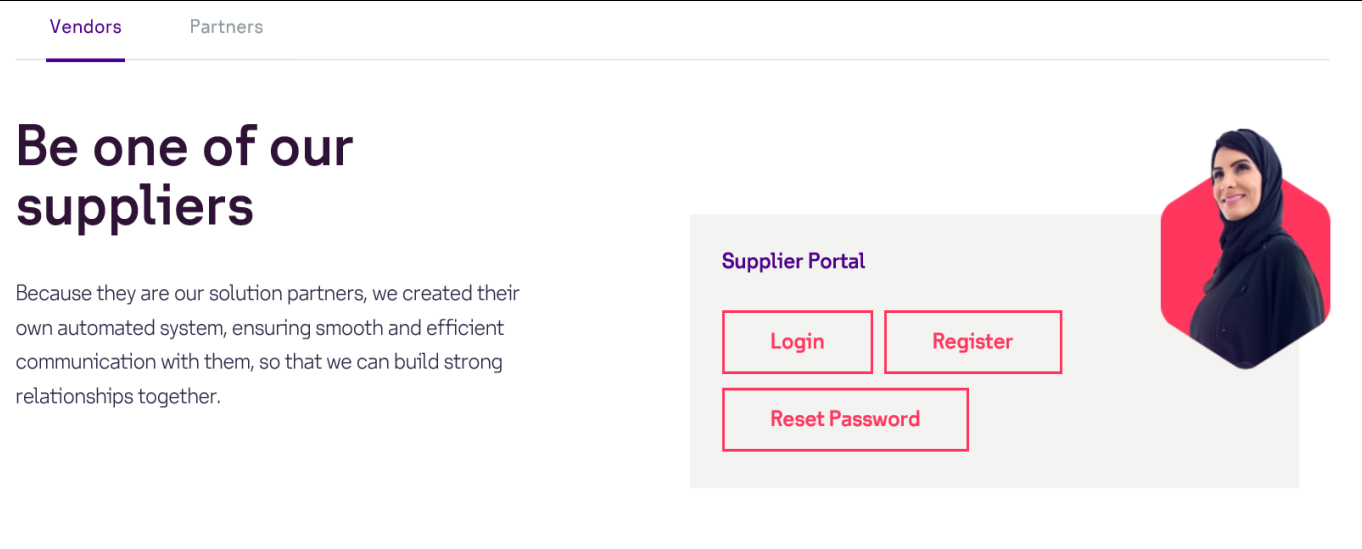

## **Login in iSupplier Portal**

Login with your credential in Solutions by STC iSupplier portal :

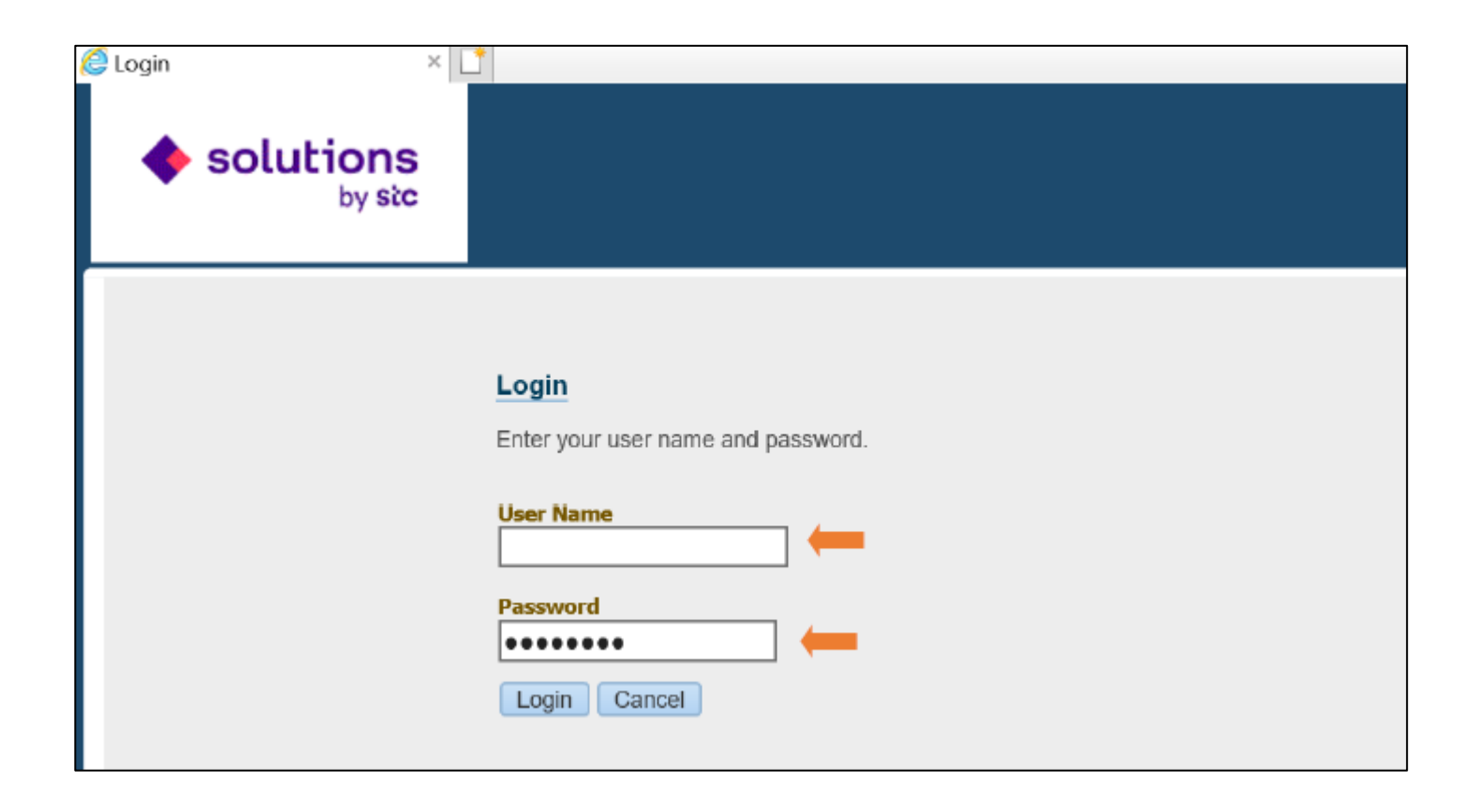

### **Access the iSupplier Home page**

#### Click on the home page link for access the supplier profile management screen :

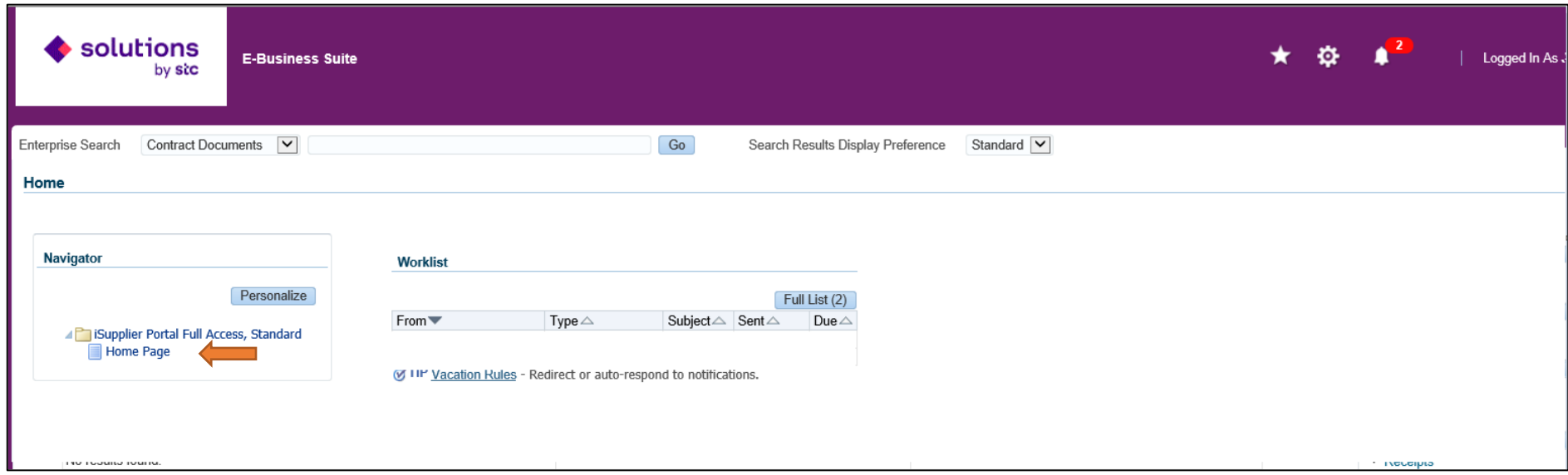

#### Click on Admin Tab and Pre-Qualification link as below for enter pre-qualification Detail :

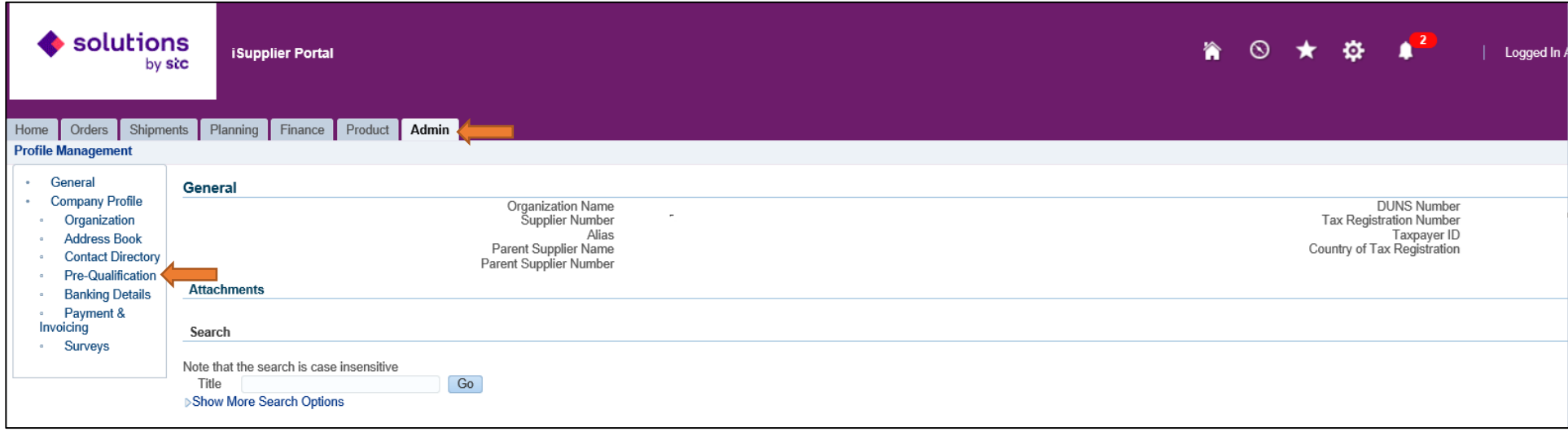

## **Company Business classification**

Applicable list of supporting documents and detail will be available in business classification region. Based on Supplier country (Local,GCC and Foreign). Supplier need to enter Certificate no and Expiration Date in case Certificate document.

Scan copy of certificate and other supporting document is required to attach in next page

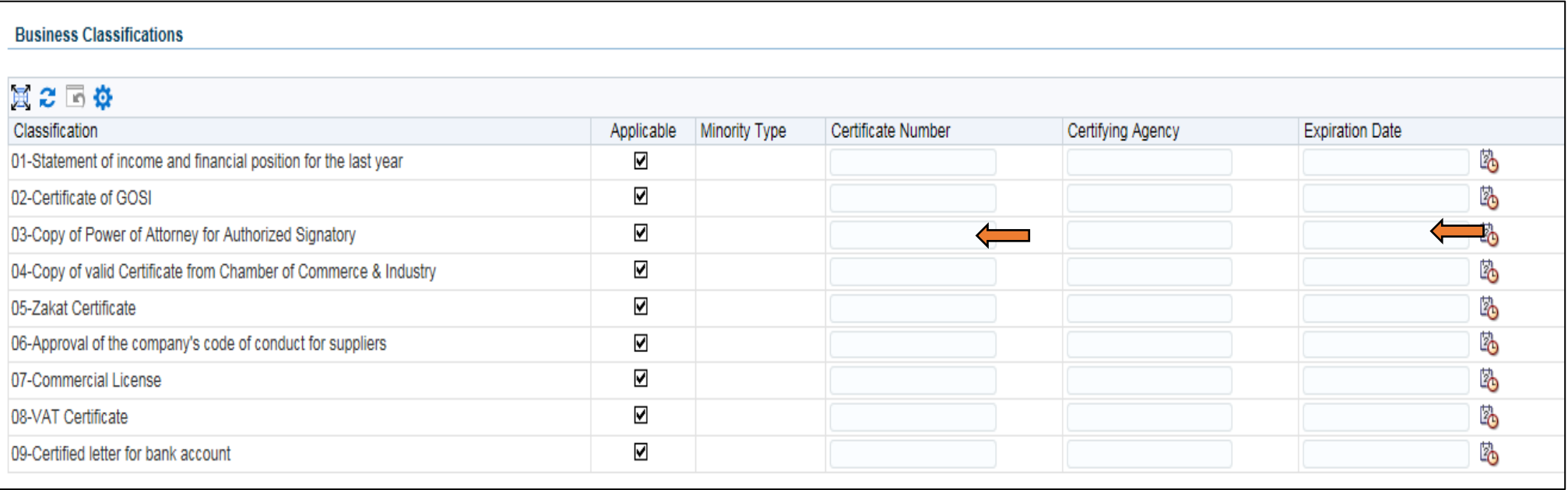

To avoid any conflict of interest between **Solutions by STC** and your company please review the "Conflict of interest policy" and answer the 3 questions

#### If there is any conflict , the company must sign the conflict of interest document .

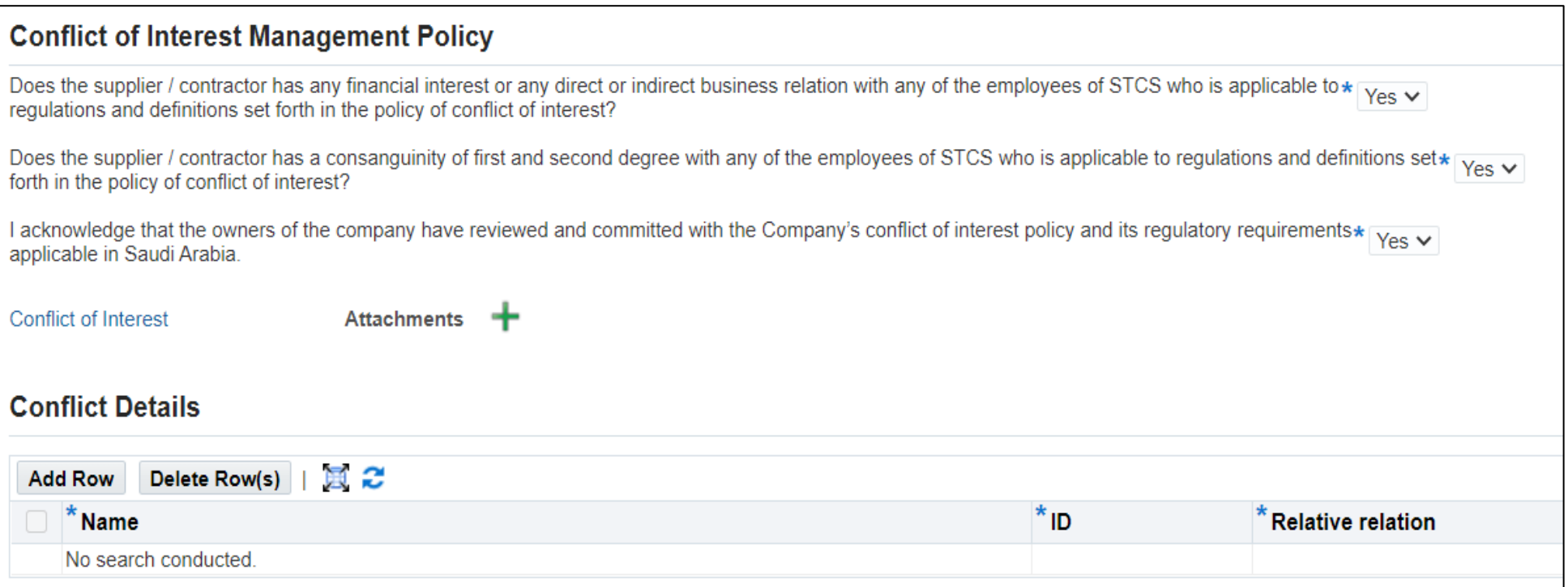

- **Vendor Category** Choose what applicable to your company field. A fixed criteria will appear to be filled.
- **Commercial Information :** Enter Area & Supplier Type.

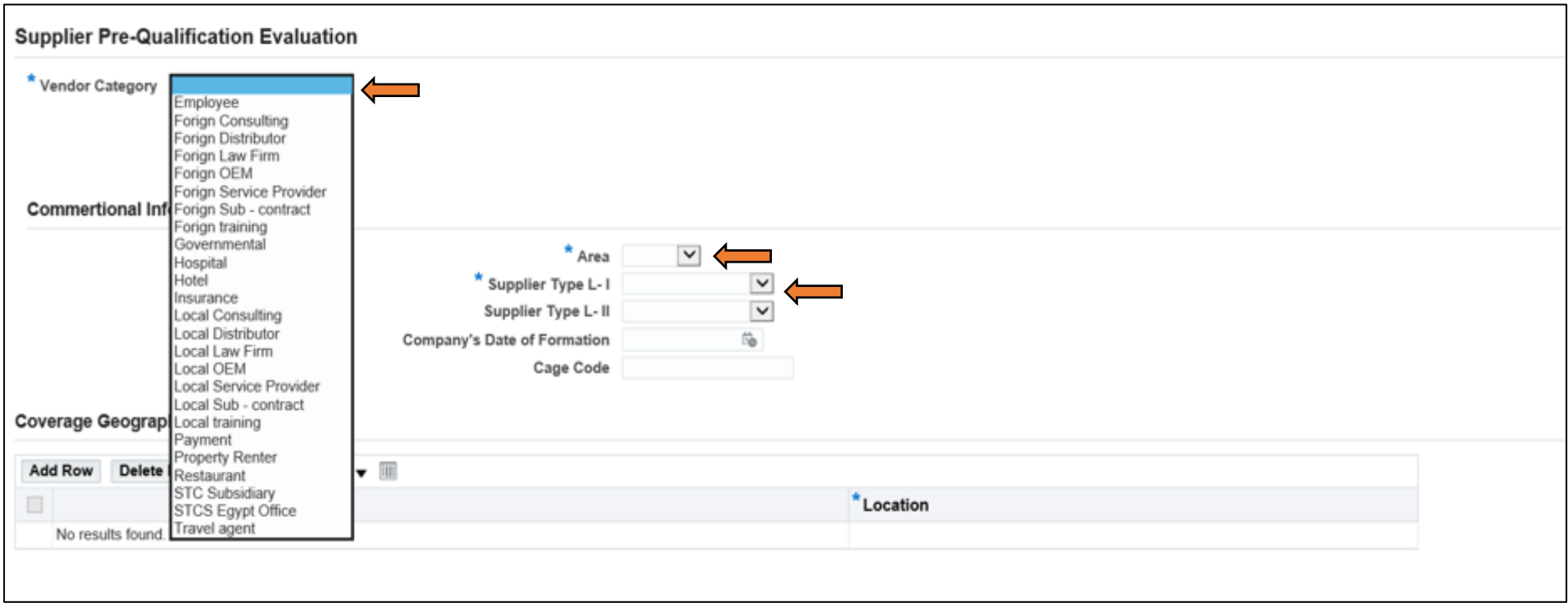

#### **In Coverage Geographic ,Top (5) Customer in descending order , Owner's Details & Supplier Products** Click on add row and Enter mandatory information and attachment

If you are **Authorized Distributor\Distributor** you need to fill all fields under this specific field and attach the Authorization letter.

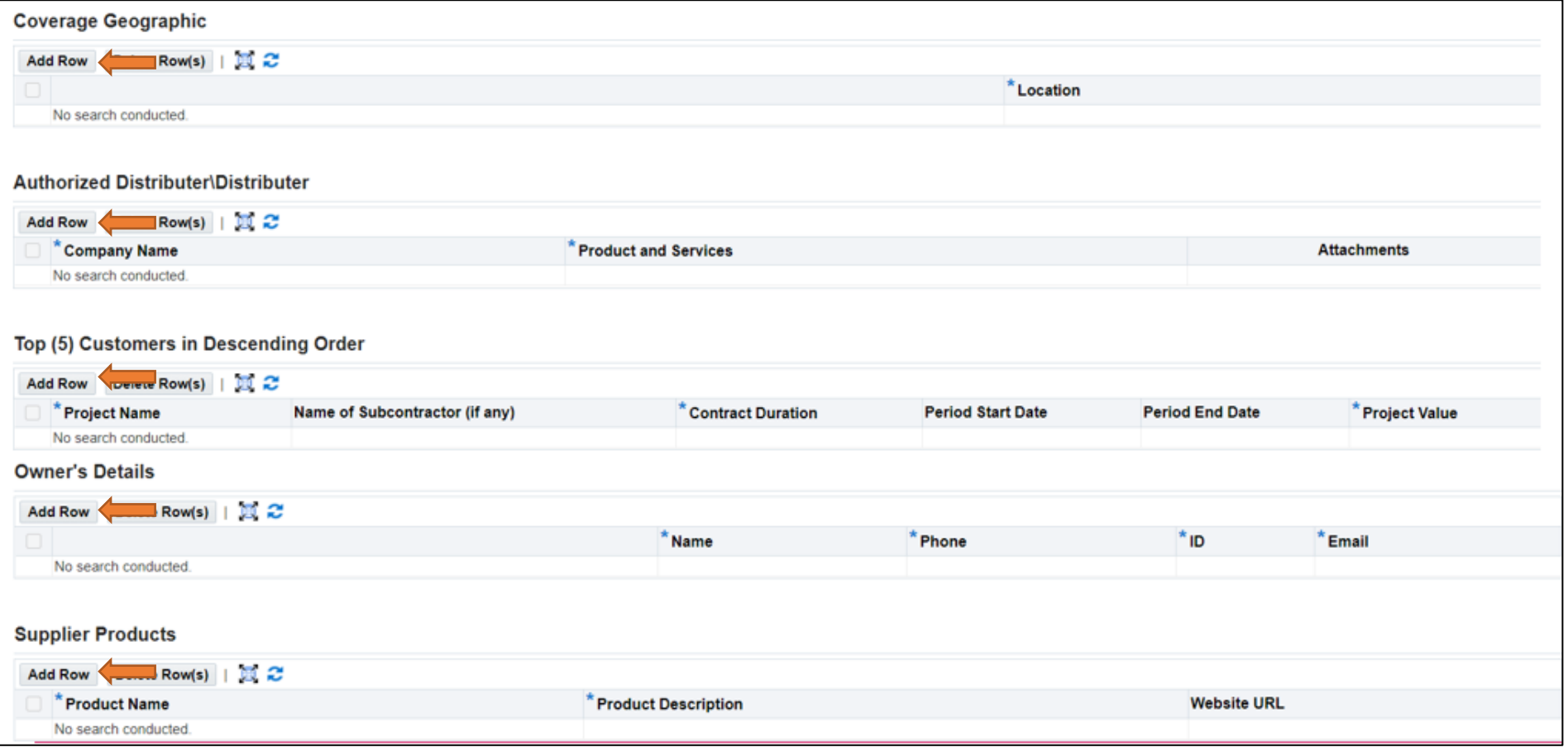

For Supplier Activity , there is 4 levels to fill gradually based on the choices you entered

• Click on Add row, then  $\overline{Q}$   $\longrightarrow$   $\overline{G_0}$  And choose your activity

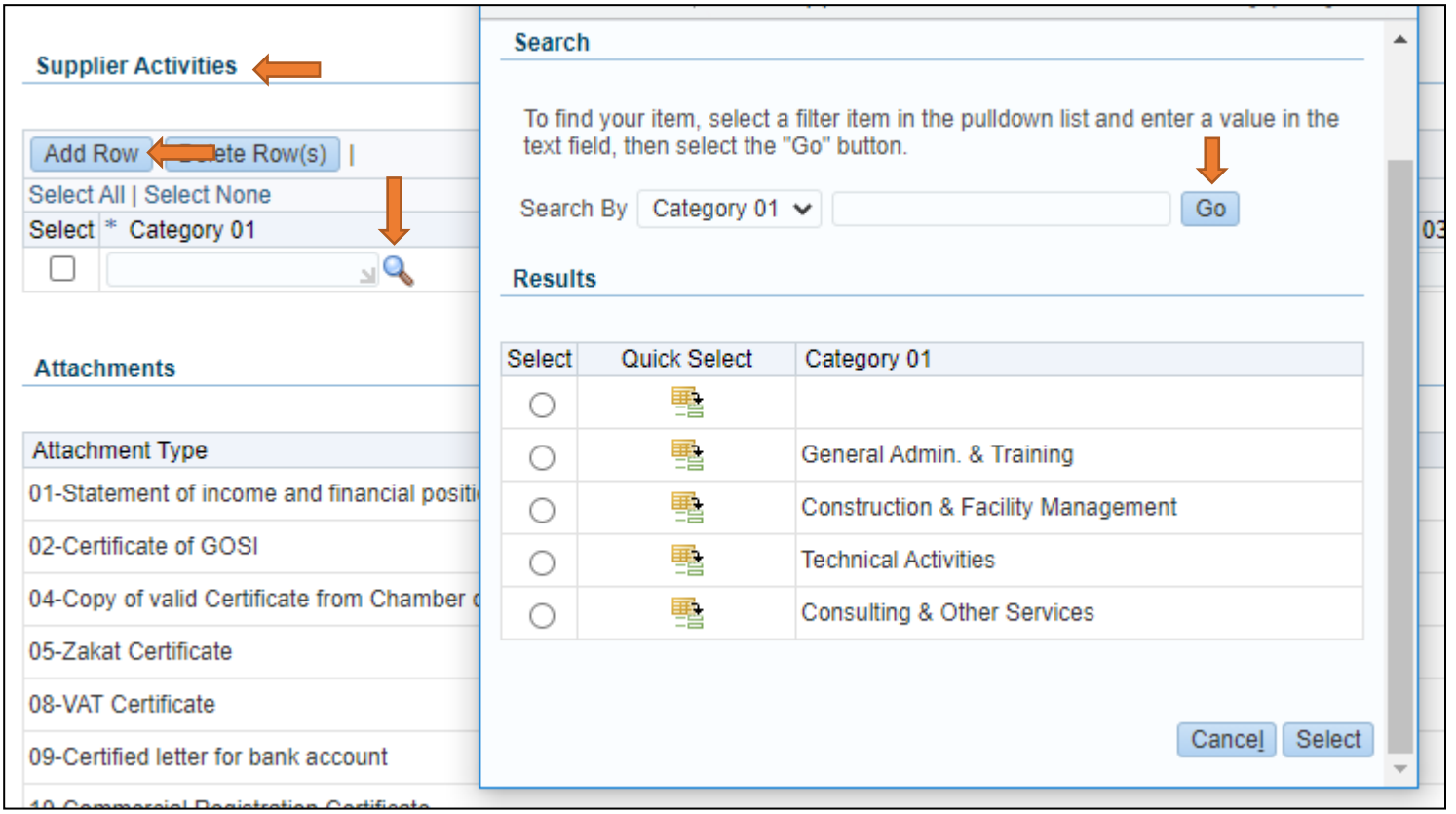

- Based on supplier country, Below list of documents is required. Click on "+" to attach all mandatory documents which are required for approval. **You can not** proceed to submit supplier registration request without attached documents
- Check the **Disclosure** box , After filling registration form and checking all the information is correct , click on Submit button to complete your registration

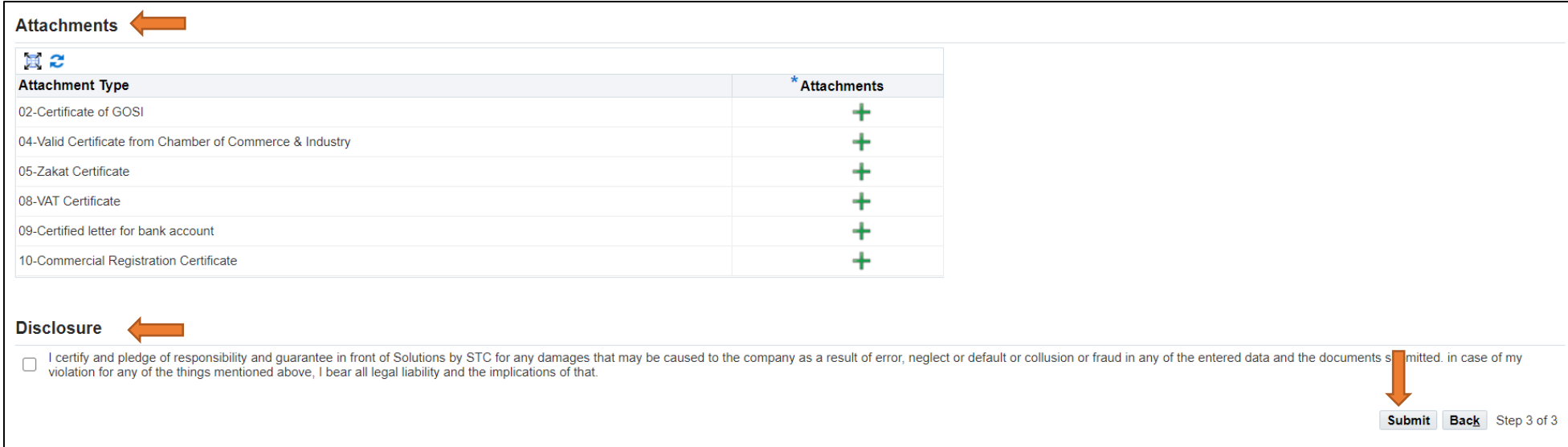

When all the mandatory details enter then on click on submit , Your Pre-qualification detail has been submitted successfully message will come then it will go for evaluation and approval.

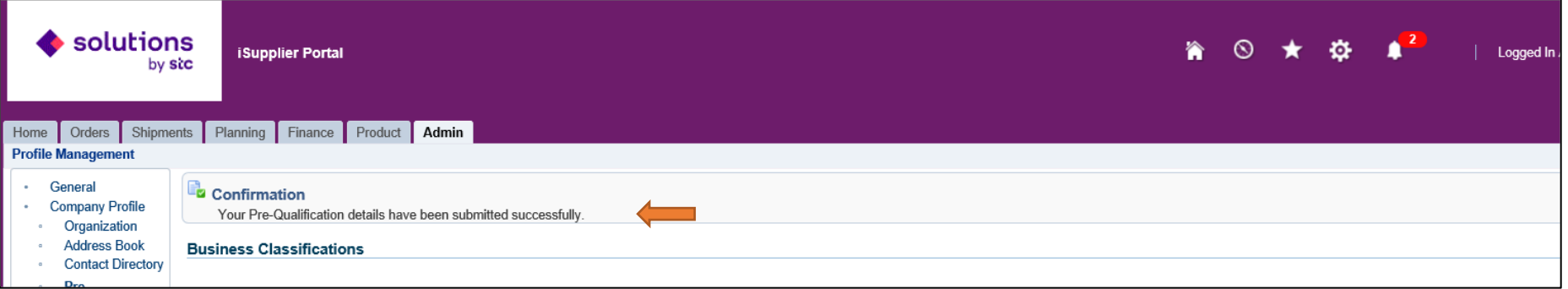

This message/document has been classified as "Internal"

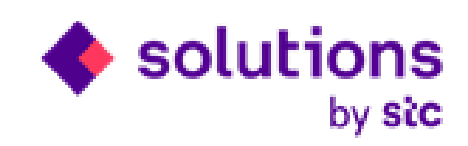

# **Thank you**